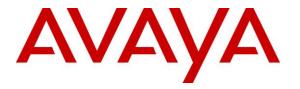

Avaya Solution & Interoperability Test Lab

## Application Notes forNICE Trading Recording R6.x or Nice Inform Recorder R8.x to interoperate with Avaya Aura® Communication Manager R7.1 and Avaya Aura® Application Enablement Services R7.1 using DMCC Multi-Registration to record calls - Issue 1.0

#### Abstract

These Application Notes describe the configuration steps for the NICE Trading Recording R6.x or Nice Inform Recorder R8.x to interoperate with the Avaya solution consisting of an Avaya Aura® Communication Manager R7.1 and Avaya Aura® Application Enablement Services R7.1 using Multi-Registration.

Readers should pay attention to Section 2, in particular the scope of testing as outlined in Section 2.1 as well as the observations noted in Section 2.2, to ensure that their own use cases are adequately covered by this scope and results.

Information in these Application Notes has been obtained through DevConnect compliance testing and additional technical discussions. Testing was conducted via the DevConnect Program at the Avaya Solution and Interoperability Test Lab.

## 1. Introduction

These Application Notes describe the configuration steps for the NICE Trading Recording R6.x or Nice Inform Recorder R8.x to interoperate with the Avaya solution consisting of an Avaya Aura® Communication Manager R7.1 and Avaya Aura® Application Enablement Services R7.1. NICE Trading Recording R6.x or Nice Inform Recorder R8.x uses Communication Manager's Multiple Registration feature via the Application Enablement Services (AES) Device, Media, and Call Control (DMCC) interface and the Telephony Services API (TSAPI) to capture the audio and call details for call recording on various Communication Manager H323 and Digital endpoints, listed in **Section 4**.

DMCC works by allowing software vendors to create soft phones, in memory on a recording server, and use them to monitor and record other phones. This is purely a software solution and does not require telephony boards or any wiring beyond a typical network infrastructure. The DMCC API associated with the AES server monitors the digital and VoIP extensions. The application uses the AE Services DMCC service to register itself as a recording device at the target extension. When the target extension joins a call, the application automatically receives the call's aggregated RTP media stream via the recording device and records the call.

The NICE Trading Recording R6.x or Nice Inform Recorder R8.x is fully integrated into a LAN (Local Area Network), and includes easy-to-use Web based applications (i.e. Nice Application) that works with the Microsoft .NET framework and used to retrieve telephone conversations from a comprehensive long-term calls database. This application registers an extension with Communication Manager and waits for that extension to be dialed. The NICE Trading Recording R6.x or Nice Inform Recorder R8.x contains tools for audio retrieval, centralized system security authorization, system control, and system status monitoring. Also included is a call parameters database that tightly integrates via CTI link PABXs and ACD's including optional advanced audio archive database management, search tools, a wide variety of Recording-on-Demand capabilities, and comprehensive long-term call database for immediate retrieval.

## 2. General Test Approach and Test Results

The interoperability compliance testing evaluated the ability of the NICE Trading Recording R6.x or Nice Inform Recorder R8.x to carry out call recording in a variety of scenarios using DMCC Multi-Registration with AES and Communication Manager. A range of Avaya endpoints were used in the compliance testing all of which are listed in **Section 4**.

DevConnect Compliance Testing is conducted jointly by Avaya and DevConnect members. The jointly-defined test plan focuses on exercising APIs and/or standards-based interfaces pertinent to the interoperability of the tested products and their functionalities. DevConnect Compliance Testing is not intended to substitute full product performance or feature testing performed by DevConnect members, nor is it to be construed as an endorsement by Avaya of the suitability or completeness of a DevConnect member's solution.

Avaya recommends our customers implement Avaya solutions using appropriate security and encryption capabilities enabled by our products. The testing referenced in these DevConnect Application Notes included the enablement of supported encryption capabilities in the Avaya products. Readers should consult the appropriate Avaya product documentation for further information regarding security and encryption capabilities supported by those Avaya products.

Support for these security and encryption capabilities in any non-Avaya solution component is the responsibility of each individual vendor. Readers should consult the appropriate vendor-supplied product documentation for more information regarding those products.

For the testing associated with these Application Notes, the interface between Avaya systems and NICE Trading Recording R6.x or Nice Inform Recorder R8.x did not include use of any specific encryption features as requested by NICE.

## 2.1. Interoperability Compliance Testing

The interoperability compliance test included both feature functionality and serviceability testing. The feature functionality testing focused on placing and recording calls in different call scenarios with good quality audio recordings and accurate call records. The tests included:

- **Inbound/Outbound calls** Test call recording for inbound and outbound calls to the Communication Manager to and from PSTN callers.
- Hold/Transferred/Conference calls Test call recording for calls transferred to and in conference with PSTN callers.
- **Feature calls** Test call recording for using features such as Call Park, Call Pickup, Supervisor Observe.
- **Calls to Elite Agents** Test call recording for calls to Communication Manager Agents, these include calls to VDN's and to Hunt Groups.
- **Serviceability testing** The behavior of NICE Trading Recording R6.x or Nice Inform Recorder R8.x under different simulated failure conditions.

#### 2.2. Test Results

All functionality and serviceability test cases were completed successfully. The following observations were noted.

- 1. **Call Recordings**. For Conference or transferred calls there may be multiple recordings present as each of the endpoints may be monitored and would result in duplicate recordings.
- 2. **CLID**. The following call scenario showed incorrect CLID information. Call from A to B and B transfers to C. The information for the CTI Calling Party is incorrect for leg 3. It shows B and C and not A and C. NICE are aware of this issue and are investigating this.

#### 2.3. Support

Technical support can be obtained for NICE Trading Recording R6.x or Nice Inform Recorder R8.x from the website <u>http://www.nice.com</u>

## 3. Reference Configuration

The configuration in **Figure 1** was used to compliance test NICE Trading Recording R6.x or Nice Inform Recorder R8.x with the Avaya solution using DMCC Multi-Registration to record calls. The NICE server is setup for DMCC Multi-Registration mode and connects to the AES.

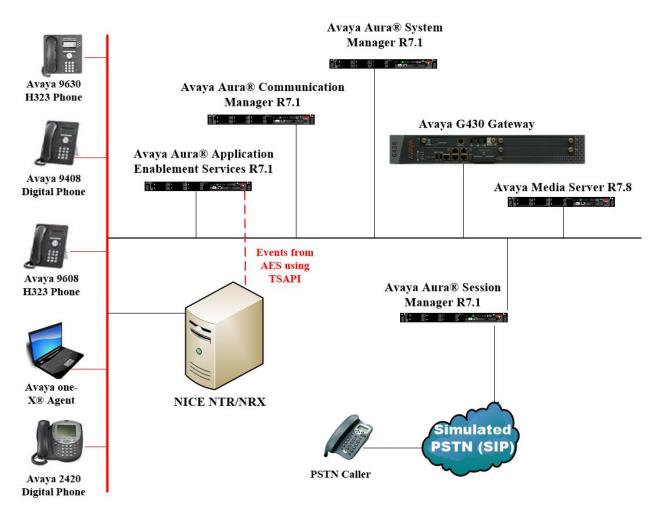

#### Figure 1: Connection of NICE Trading Recording R6.x or Nice Inform Recorder R8.x with Avaya Aura® Communication Manager R7.1 and Avaya Aura® Application Enablement Services R7.1

## 4. Equipment and Software Validated

The following equipment and software were used for the sample configuration provided:

| Equipment/Software                                                       | Release/Version                                                               |
|--------------------------------------------------------------------------|-------------------------------------------------------------------------------|
| Avaya Aura® System Manager running on Virtual<br>Server                  | R7.1.0.0<br>Build 7.1.0.0.1125193<br>SW Update Revision No.<br>7.1.0.0.116654 |
| Avaya Aura® Session Manager running on Virtual<br>Server                 | R7.1.0.0.710028                                                               |
| Avaya Aura® Communication Manager running on Virtual Server              | R7.1<br>Build 017x.01.0.532.0                                                 |
| Avaya Aura® Application Enablement Services<br>running on Virtual Server | R7.1<br>Build No – 7.1.0.0.0.17-0                                             |
| Avaya Media Server running on a virtual server                           | 7.8.0.240                                                                     |
| Avaya G430 Gateway                                                       | 37.42.0 /1                                                                    |
| Avaya 9608 H323 Deskphone                                                | 96x1 H323 R6.6.028                                                            |
| Avaya 9630 H323 Deskphone                                                | 96xx H323 S3.220A                                                             |
| Avaya one-X® Agent (H323)                                                | R2.5.50022.0                                                                  |
| Avaya 9408 Digital Deskphone                                             | FW Version 2                                                                  |
| Avaya 2420 Digital Deskphone                                             | FW Version 5                                                                  |
| NICE Trading Recording R6.x or Nice Inform                               | Windows 2012 R2                                                               |
| Recorder R8.x running on a Windows 2012 R2                               | NTR 6.6.10                                                                    |
| NTR 6.6.10 with Avaya Integration 10.5                                   | Avaya Integration 10.5                                                        |

# 5. Configure Avaya Aura® Communication Manager

The information provided in this section describes the configuration of Communication Manager relevant to this solution. For all other provisioning information such as initial installation and configuration, please refer to the product documentation in **Section 10**.

The configuration illustrated in this section was performed using Communication Manager System Administration Terminal (SAT).

### 5.1. Verify System Features

Use the **display system-parameters customer-options** command to verify that Communication Manager has permissions for features illustrated in these Application Notes. On **Page 3**, ensure that **Computer Telephony Adjunct Links?** is set to **y** as shown below.

```
display system-parameters customer-options
                                                             Page
                                                                   3 of 11
                              OPTIONAL FEATURES
   Abbreviated Dialing Enhanced List? y
                                               Audible Message Waiting? y
      Access Security Gateway (ASG)? n
                                               Authorization Codes? y
      Analog Trunk Incoming Call ID? y
                                                            CAS Branch? n
A/D Grp/Sys List Dialing Start at 01? y
                                                              CAS Main? n
Answer Supervision by Call Classifier? y
                                                     Change COR by FAC? n
                               ARS? y Computer Telephony Adjunct Links? y
               ARS/AAR Partitioning? y Cvg Of Calls Redirected Off-net? y
         ARS/AAR Dialing without FAC? y
                                                           DCS (Basic)? y
                                                   DCS Call Coverage? y
         ASAI Link Core Capabilities? n
         ASAI Link Plus Capabilities? n
                                                     DCS with Rerouting? y
     Async. Transfer Mode (ATM) PNC? n
 Async. Transfer Mode (ATM) Trunking? n Digital Loss Plan Modification? y
             ATM WAN Spare Processor? n
                                                              DS1 MSP? y
                               ATMS? y
                                                  DS1 Echo Cancellation? y
                 Attendant Vectoring? y
```

# 5.2. Note procr IP Address for Avaya Aura® Application Enablement Services Connectivity

Display the procr IP address by using the command **display node-names ip** and noting the IP address for the **procr** and AES (**aes71vmpg**).

| display node-names | ; ip          | Page | 1 of | 2 |
|--------------------|---------------|------|------|---|
|                    | IP NODE NAMES |      |      |   |
| Name               | IP Address    |      |      |   |
| SM100              | 10.10.40.52   |      |      |   |
| aes71vmpg          | 10.10.40.43   |      |      |   |
| default            | 0.0.0         |      |      |   |
| g450               | 10.10.40.15   |      |      |   |
| procr              | 10.10.40.47   |      |      |   |

#### 5.3. Configure Transport Link for Avaya Aura® Application Enablement Services Connectivity

To administer the transport link to AES use the **change ip-services** command. On **Page 1** add an entry with the following values:

- Service Type: Should be set to AESVCS.
- Enabled: Set to y.
- Local Node: Set to the node name assigned for the procr in Section 5.2
- Local Port: Retain the default value of 8765.

| change ip-                | services     |                        |                                      |                | Page           | 1 of | 4 |  |
|---------------------------|--------------|------------------------|--------------------------------------|----------------|----------------|------|---|--|
| Service<br>Type<br>AESVCS | Enabled<br>Y | Local<br>Node<br>procr | IP SERVICES<br>Local<br>Port<br>8765 | Remote<br>Node | Remote<br>Port |      |   |  |

Go to **Page 4** of the **ip-services** form and enter the following values:

- AE Services Server: Name obtained from the AES server, in this case aes71vmpg.
- **Password:** Enter a password to be administered on the AES server.
- Enabled: Set to y.

**Note:** The password entered for **Password** field must match the password on the AES server in **Section 6.2**. The **AE Services Server** should match the administered name for the AES server; this is created as part of the AES installation, and can be obtained from the AES server by typing **uname – n** at the Linux command prompt.

| change ip-serv | ices                  |                 |          | Page   | <b>4</b> of | 4 |
|----------------|-----------------------|-----------------|----------|--------|-------------|---|
|                | AE                    | Services Admini | stration |        |             |   |
| Server ID      | AE Services<br>Server | Password        | Enabled  | Status |             |   |
| 1:<br>2:<br>3: | aes71vmpg             | *****           | У        | idle   |             |   |

#### 5.4. Configure CTI Link for TSAPI Service

Add a CTI link using the **add cti-link n** command. Enter an available extension number in the **Extension** field. Enter **ADJ-IP** in the **Type** field, and a descriptive name in the **Name** field. Default values may be used in the remaining fields.

```
      add
      cti-link 1
      Page
      1 of
      3

      CTI LINK

      CTI LINK

      CTI LINK

      Extension: 2002

      Type: ADJ-IP

      COR: 1

      Name: aes71vmpg
```

Solution & Interoperability Test Lab Application Notes ©2017 Avaya Inc. All Rights Reserved.

#### 5.5. Configure H323 Stations for Multi-Registration

All endpoints that are to be monitored by NICE will need to have IP Softphone set to Y. IP Softphone must be enabled in order for Multi-Registration to work. Type **change station x** where x is the extension number of the station to be monitored also note this extension number for configuration required in **Section 8.1.** Note the **Security Code** and ensure that **IP SoftPhone** is set to **y**.

| change station x         |           |                                | Page  | 1 of   | 6 |
|--------------------------|-----------|--------------------------------|-------|--------|---|
| -                        |           | STATION                        |       |        |   |
|                          |           |                                |       |        |   |
| Extension: x             |           | Lock Messages? n               | ]     | BCC: 0 |   |
| Type: 9608               |           | Security Code: 1234            | r     | TN: 1  |   |
| Port: S00101             |           | Coverage Path 1:               | (     | COR: 1 |   |
| Name: Extension          |           | Coverage Path 2:               | (     | cos: 1 |   |
|                          |           | Hunt-to Station:               |       |        |   |
| STATION OPTIONS          |           |                                |       |        |   |
|                          |           | Time of Day Lock Table:        |       |        |   |
| Loss Group:              | 19        | Personalized Ringing Pattern:  | 1     |        |   |
|                          |           | Message Lamp Ext:              |       |        |   |
| Speakerphone:            | 2-way     | Mute Button Enabled?           |       |        |   |
| Display Language:        | -         |                                | 7     |        |   |
| Survivable GK Node Name: | CIIGTTOIL |                                |       |        |   |
| Survivable COR:          | internal  | Madia Complex Ext.             |       |        |   |
|                          |           | Media Complex Ext:             |       |        |   |
| Survivable Trunk Dest?   | У         | IP SoftPhone?                  | У     |        |   |
|                          |           |                                |       |        |   |
|                          |           | IP Video Softphone?            |       |        |   |
|                          | Short/    | Prefixed Registration Allowed: | defau | lt     |   |

#### 5.6. Configuring Abbreviated Dialing for Recording on Demand

NICE uses the RecordOn/RecordOff buttons to initiate Recording On Demand. To create these buttons the abbreviated dialing must be changed. These buttons are first programmed under the abbreviated dialing system and then this is assigned to whatever stations will use the Recording on Demand. Type **change abbreviated-dialing system** as shown below, the following button labels need to be added **RecorderOn**, **RecorderOff**.

```
change abbreviated-dialing system
                                                                    1 of
                                                                           1
                                                             Page
                     ABBREVIATED DIALING LIST
                              SYSTEM LIST
Size (multiple of 5): 5 Privileged? n Label Language:english
                                    LABELS (FOR STATIONS THAT DOWNLOAD LABELS)
DIAL CODE
                                          01: MarkOn
    01:
    02:
                                          02: MarkOff
    03:
                                          03: RecorderOn
    04:
                                          04: RecorderOff
                                          05: *********
    05:
```

Each station/extension that needs to use Recording on Demand must use the abbreviated dialing in ordered to start and stop the recording. When the RecordOn button is pressed this sends a code to the NICE server via DMCC and again when RecordOff is pressed another code is sent to stop the recording. To create these buttons on the phone set the extension/station in question must be altered by typing **change station x**, where x is the station that needs to be changed.

Buttons 7 and 8 below are used for RecordOn and RecordOff as these are using abbreviated dial list 1 using labels 3 and 4 which are RecordOn and RecordOff taken from the screen on the previous page.

In order to assign these correctly assign **system** under **ABBREVIATED DIALING List 1** as shown below. Once this is assigned the buttons must be changed to add the list and the required labels. Adding list 1 label 3 and list 1 label 4 is done as shown below by entering **abrv-dial List: 1 DC: 03** and **abrv-dial List: 1 DC: 04**, these were added to buttons 7 and 8 below.

| change station 4051 |              | Page           | 4 of | 5 |
|---------------------|--------------|----------------|------|---|
|                     | STATION      |                |      |   |
| SITE DATA           |              |                |      |   |
| Room:               |              | Headset? n     |      |   |
| Jack:               |              | Speaker? n     |      |   |
| Cable:              |              | Mounting: d    |      |   |
| Floor:              | Cc           | ord Length: 0  |      |   |
| Building:           |              | Set Color:     |      |   |
| ABBREVIATED DIALING |              |                |      |   |
| Listl: system       | List2:       | List3:         |      |   |
|                     |              |                |      |   |
|                     |              |                |      |   |
| BUTTON ASSIGNMENTS  |              |                |      |   |
| 1: call-appr        | 5: abrv-dial | List: 1 DC: 01 |      |   |
| 2: call-appr        | 6: abrv-dial | List: 1 DC: 02 |      |   |
| 3: call-appr        | 7: abrv-dial | List: 1 DC: 03 |      |   |
| 4: auto-cback       | 8: abrv-dial | List: 1 DC: 04 |      |   |
|                     |              |                |      |   |
|                     |              |                |      |   |
| voice-mail          |              |                |      |   |

## 6. Configure Avaya Aura® Application Enablement Services

This section provides the procedures for configuring Application Enablement Services. The procedures fall into the following areas:

- Verify Licensing
- Create Switch Connection
- Administer TSAPI link
- Identify Tlinks
- Enable TSAPI and DMCC Ports
- Create CTI User
- Associate Devices with CTI User

#### 6.1. Verify Licensing

To access the AES Management Console, enter **https://<ip-addr>** as the URL in an Internet browser, where <ip-addr> is the IP address of AES. At the login screen displayed, log in with the appropriate credentials and then select the **Login** button.

| A factorial (Sapling Spring, Multiplinity, 1994) |                                                                      |      |
|--------------------------------------------------|----------------------------------------------------------------------|------|
| C                                                |                                                                      | ት 🗘  |
| File Edit View Favorites Tools Help              |                                                                      |      |
| 👍 🗛 AACC64 SIP 🧃 smgr70vmpg 🛕 AACC6.4 AML 🗃      | AAOA 🛕 AES63vmpg 🗿 Avaya-Nortel PEP Library 🧃 SMGR63VMPG             |      |
| AVAYA                                            | Application Enablement Services<br>Management Console                |      |
|                                                  |                                                                      | Help |
|                                                  | Please login here:<br>Username cust<br>Password •••••<br>Login Reset |      |
|                                                  | Copyright © 2009-2015 Avaya Inc. All Rights Reserved.                |      |

The Application Enablement Services Management Console appears displaying the **Welcome to OAM** screen (not shown). Select **AE Services** and verify that the TSAPI Service is licensed by ensuring that **TSAPI Service** is in the list of **Services** and that the **License Mode** is showing **NORMAL MODE**. If not, contact an Avaya support representative to acquire the proper license for your solution.

|                                                     |                                                      | ablement Services<br>ment Console         |         | Welcome: User cust<br>Last login: Tue Nov 17 10:0<br>Number of prior failed login<br>HostName/IP: aes70vmpg<br>Server Offer Type: VIRTUAL<br>SW Version: 7.0.0.0.0.13-0<br>Server Data and Time: Tue<br>HA Status: Not Configured | attempts: 1<br>_APPLIANCE_ON_VMWA |
|-----------------------------------------------------|------------------------------------------------------|-------------------------------------------|---------|----------------------------------------------------------------------------------------------------|-----------------------------------|
| AE Services                                         |                                                      |                                           |         |                                                                                                    | Home   Help   L                   |
| ✓ AE Services                                       |                                                      |                                           |         |                                                                                                    |                                   |
| CVLAN                                               | AE Services                                          |                                           |         |                                                                                                    |                                   |
| DLG                                                 |                                                      |                                           |         |                                                                                                    |                                   |
| > DMCC                                              | IMPORTANT: AE Services must be restarted for         |                                           |         |                                                                                                    |                                   |
|                                                     | Changes to the Security Database do not requir       | re a restart.                             |         |                                                                                                    |                                   |
| ▶ SMS                                               | Service                                              | Status                                    | State   | License Mode                                                                                                    | Cause*                            |
| ▶ TSAPI                                             | ASAI Link Manager                                    | N/A                                       | Running | N/A                                                                                                    | N/A                               |
| FWS                                                 | CVLAN Service                                        | OFFLINE                                   | Running | N/A                                                                                                    | N/A                               |
| Communication Manager<br>Interface                  | DLG Service                                          | OFFLINE                                   | Running | N/A                                                                                                    | N/A                               |
| High Availability                                   | DMCC Service                                         | ONLINE                                    | Running | NORMAL MODE                                                                                                    | N/A                               |
| Licensing                                           | TSAPI Service                                        | ONLINE                                    | Running | NORMAL MODE                                                                                                    | N/A                               |
|                                                     | Transport Layer Service                              | N/A                                       | Running | N/A                                                                                                    | N/A                               |
| Maintenance                                         | AE Services HA                                       | Not Configured                            | N/A     | N/A                                                                                                    | N/A                               |
| Networking                                          | For status on actual services, please use Status an  | ad Control                                |         |                                                                                                    |                                   |
| Security                                            |                                                      |                                           |         |                                                                                                    |                                   |
|                                                     | * For more detail, please mouse over the Cause, yo   | u'il see the tooltip, or go to help page. |         |                                                                                                    |                                   |
| Status                                              | License Information                                  | release 7 x                               |         |                                                                                                    |                                   |
| <ul> <li>Status</li> <li>User Management</li> </ul> | You are licensed to run Application Enablement (CTI) |                                           |         |                                                                                                    |                                   |
|                                                     | You are licensed to run Application Enablement (CTI) |                                           |         |                                                                                                    |                                   |

#### 6.2. Create Switch Connection

From the AES Management Console navigate to **Communication Manager Interface**  $\rightarrow$  **Switch Connections** to set up a switch connection. Enter a name for the Switch Connection to be added and click the **Add Connection** button.

| Αναγα                                                                                                    | Application Enablement Services<br>Management Console |                       |                   |                         |  |
|----------------------------------------------------------------------------------------------------|-------------------------------------------------------|-----------------------|-------------------|-------------------------|--|
| Communication Manager Interface                                                                          | :   Switch Connections                                |                       |                   |                         |  |
| <ul> <li>AE Services</li> <li>Communication Manager<br/>Interface</li> <li>Switch Connections</li> </ul> | Switch Connections CM71vmpg × Add Connect             | ion                   |                   |                         |  |
| ▶ Dial Plan                                                                                              | Connection Name                                       | Processor Ethern      | et Ms             | g Period                |  |
| High Availability <ul> <li>Licensing</li> <li>Maintenance</li> </ul>                                     | Edit Connection Edit PE/CLAN IPs                      | Edit H.323 Gatekeeper | Delete Connection | Survivability Hierarchy |  |

In the resulting screen enter the **Switch Password**; the Switch Password must be the same as that entered into Communication Manager AE Services Administration screen via the **change ip-services** command, described in **Section 5.3**. Default values may be accepted for the remaining fields. Click **Apply** to save changes.

| Communication Manager Interface   Switch Connections |                                           |              |                  |  |  |  |
|------------------------------------------------------|-------------------------------------------|--------------|------------------|--|--|--|
|                                                      |                                           |              |                  |  |  |  |
| AE Services                                          |                                           |              |                  |  |  |  |
| Communication Manager<br>Interface                   | Connection Details - CM71vmpg             |              |                  |  |  |  |
| Switch Connections                                   | Switch Password                           | •••••        |                  |  |  |  |
| Dial Plan                                            | Confirm Switch Password                   | ••••••       | ·                |  |  |  |
| High Availability                                    | Msg Period                                | 30           | Minutes (1 - 72) |  |  |  |
| ▶ Licensing                                          | Provide AE Services certificate to switch |              |                  |  |  |  |
| ▶ Maintenance                                        | Secure H323 Connection                    |              |                  |  |  |  |
| ▶ Networking                                         | Processor Ethernet                        | $\checkmark$ |                  |  |  |  |
| <ul> <li>Security</li> </ul>                         | Apply Cancel                              |              |                  |  |  |  |

From the **Switch Connections** screen, select the radio button for the recently added switch connection and select the **Edit PE/CLAN IPs** button (not shown), see screen at the bottom of the previous page. In the resulting screen, enter the IP address of the procr as shown in **Section 5.2** that will be used for the AES connection and select the **Add/Edit Name or IP** button.

| AVAYA                              | Application Enablement Services<br>Management Console |  |  |  |
|------------------------------------|-------------------------------------------------------|--|--|--|
| Communication Manager Interface    | Switch Connections                                    |  |  |  |
| AE Services                        |                                                       |  |  |  |
| Communication Manager<br>Interface | Edit Processor Ethernet IP - CM71vmpg                 |  |  |  |
| Switch Connections                 | 10.10.40.47 Add/Edit Name or IP                       |  |  |  |
| Dial Plan                          | Name or IP Address                                    |  |  |  |
| High Availability                  | 10.10.40.47                                           |  |  |  |
| ▶ Licensing                        | Back                                                  |  |  |  |
| ▶ Maintenance                      |                                                       |  |  |  |

#### 6.3. Administer TSAPI link

From the Application Enablement Services Management Console, select AE Services  $\rightarrow$  TSAPI  $\rightarrow$  TSAPI Links. Select Add Link button as shown in the screen below.

| Αναγα                                | Application Enablement Services<br>Management Console |                       |                   |  |  |
|--------------------------------------|-------------------------------------------------------|-----------------------|-------------------|--|--|
| AE Services   TSAPI   TSAPI Links    |                                                       |                       |                   |  |  |
| AE Services CVLAN                    | TSAPI Links                                           |                       |                   |  |  |
| > DLG                                | Link                                                  | Switch Connection     | Switch CTI Link # |  |  |
| ▶ DMCC                               | Add Link                                              | Edit Link Delete Link |                   |  |  |
| ▶ SMS                                |                                                       |                       |                   |  |  |
| TSAPI                                |                                                       |                       |                   |  |  |
| <ul> <li>TSAPI Links</li> </ul>      |                                                       |                       |                   |  |  |
| <ul> <li>TSAPI Properties</li> </ul> |                                                       |                       |                   |  |  |
| ▶ TWS                                |                                                       |                       |                   |  |  |
| Communication Manager<br>Interface   |                                                       |                       |                   |  |  |

On the Add TSAPI Links screen (or the Edit TSAPI Links screen to edit a previously configured TSAPI Link as shown below), enter the following values:

- Link: Use the drop-down list to select an unused link number.
- Switch Connection: Choose the switch connection cm71vmpg, which has already been configured in Section 6.2 from the drop-down list.
- Switch CTI Link Number: Corresponding CTI link number configured in Section 5.4 which is 1.
- **ASAI Link Version:** This can be set to **7**.
- Security: This can be left at the default value of both.

Once completed, select Apply Changes.

| Αναγα                                       | Application Enablement Services<br>Management Console                            |
|---------------------------------------------|----------------------------------------------------------------------------------|
| AE Services   TSAPI   TSAPI Links           |                                                                                  |
| ▼ AE Services                               |                                                                                  |
| ▶ CVLAN                                     | Edit TSAPI Links                                                                 |
| ▶ DLG                                       | Link 1                                                                           |
| > DMCC                                      | Switch Connection CM71vmpg V                                                     |
| ▶ SMS                                       | Switch CTI Link Number 1 🗸                                                       |
| TSAPI                                       | ASAI Link Version 7 V                                                            |
| TSAPI Links     TSAPI Properties            | Security     Both       Apply Changes     Cancel Changes       Advanced Settings |
| TWS     Communication Manager     Interface |                                                                                  |

Solution & Interoperability Test Lab Application Notes ©2017 Avaya Inc. All Rights Reserved. 13 of 32 NTRNIR\_AES71MR Another screen appears for confirmation of the changes made. Choose Apply.

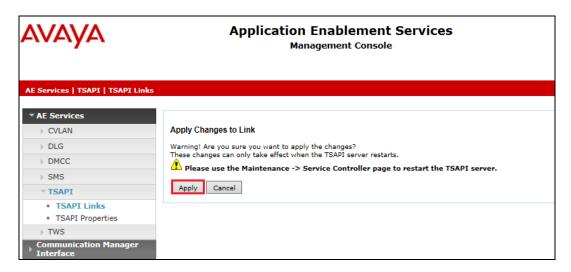

When the TSAPI Link is completed, it should resemble the screen below.

| AE Services   TSAPI   TSAPI Links    |             |                       |                   |                   | Home   Help   Logo |
|--------------------------------------|-------------|-----------------------|-------------------|-------------------|--------------------|
| AE Services CVLAN                    | TSAPI Links |                       |                   |                   |                    |
| ▶ DLG                                | Link        | Switch Connection     | Switch CTI Link # | ASAI Link Version | Security           |
| ▶ DMCC                               | • 1         | CM71vmpg              | 1                 | 7                 | Both               |
| ▶ SMS                                |             |                       |                   |                   |                    |
| ▼ TSAPI                              | Add Link E  | Edit Link Delete Link |                   |                   |                    |
| <ul> <li>TSAPI Links</li> </ul>      |             |                       |                   |                   |                    |
| <ul> <li>TSAPI Properties</li> </ul> |             |                       |                   |                   |                    |
| ▶ TWS                                |             |                       |                   |                   |                    |

The TSAPI Service must be restarted to effect the changes made in this section. From the Management Console menu, navigate to **Maintenance**  $\rightarrow$  **Service Controller**. On the Service Controller screen, tick the **TSAPI Service** and select **Restart Service**.

| AVAYA                            | Application Enablement Services<br>Management Console                                                                 |  |  |  |  |  |  |  |
|----------------------------------|----------------------------------------------------------------------------------------------------|--|--|--|--|--|--|--|
| Maintenance   Service Controller |                                                                                                    |  |  |  |  |  |  |  |
| AE Services                      |                                                                                                    |  |  |  |  |  |  |  |
| Communication Manager            | Service Controller                                                                                                    |  |  |  |  |  |  |  |
| High Availability                | Service Controller Status                                                                                             |  |  |  |  |  |  |  |
| Licensing                        | ASAI Link Manager Running                                                                                             |  |  |  |  |  |  |  |
| Maintenance                      | DMCC Service Running                                                                                                  |  |  |  |  |  |  |  |
| Date Time/NTP Server             | CVLAN Service Running                                                                                                 |  |  |  |  |  |  |  |
|                                  | DLG Service Running                                                                                                   |  |  |  |  |  |  |  |
| Security Database                | Transport Layer Service Running                                                                                       |  |  |  |  |  |  |  |
| Service Controller               | TSAPI Service Running                                                                                                 |  |  |  |  |  |  |  |
| Server Data                      | The second second second second second second second second second second second second second second second se       |  |  |  |  |  |  |  |
| Networking                       | For status on actual services, please use Status and Control                                                          |  |  |  |  |  |  |  |
| ▹ Security                       | Start         Stop         Restart Service         Restart AE Server         Restart Linux         Restart Web Server |  |  |  |  |  |  |  |

Solution & Interoperability Test Lab Application Notes ©2017 Avaya Inc. All Rights Reserved.

#### 6.4. Identify Tlinks

Navigate to Security  $\rightarrow$  Security Database  $\rightarrow$  Tlinks. Verify the value of the Tlink Name. This will be needed to configure the NICE Trading Recording R6.x or Nice Inform Recorder R8.x in Section 7.

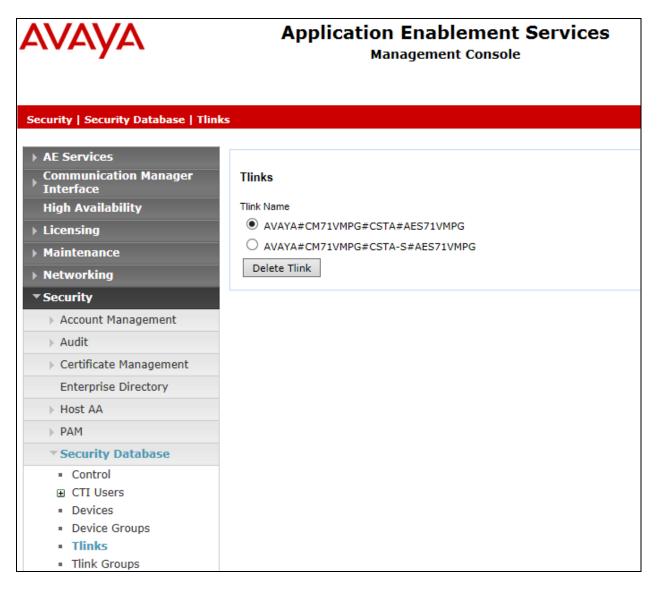

#### 6.5. Enable TSAPI and DMCC Ports

To ensure that TSAPI ports are enabled, navigate to **Networking**  $\rightarrow$  **Ports**. Ensure that the TSAPI ports are set to **Enabled** as shown below. Ensure that the **DMCC Server Ports** are also **Enabled** and take note of the **Unencrypted Port 4721** which will be used later in **Section 7**.

|                                                                  | Application Enablement Services<br>Management Console |                         |      |                    |  |  |
|------------------------------------------------------------------|-------------------------------------------------------|-------------------------|------|--------------------|--|--|
| letworking  Ports                                                |                                                       |                         |      |                    |  |  |
| AE Services                                                      |                                                       |                         |      |                    |  |  |
| Communication Manager<br>Interface                               | Ports                                                 |                         |      |                    |  |  |
| High Availability                                                | CVLAN Ports                                           |                         |      | Enabled Disabled   |  |  |
| Licensing                                                        |                                                       | Unencrypted TCP Port    | 9999 | $\odot$ $\bigcirc$ |  |  |
| Maintenance                                                      |                                                       | Encrypted TCP Port      | 9998 | • •                |  |  |
| <ul> <li>Networking</li> <li>AE Service IP (Local IP)</li> </ul> | DLG Port                                              | TCP Port                | 5678 |                    |  |  |
| Network Configure                                                | TSAPI Ports                                           |                         |      | Enabled Disabled   |  |  |
| Ports                                                            | 1                                                     | TSAPI Service Port      | 450  | • •                |  |  |
| TCP Settings                                                     | -                                                     | Local TLINK Ports       |      |                    |  |  |
| -                                                                |                                                       | TCP Port Min            | 1024 |                    |  |  |
| Security                                                         |                                                       | TCP Port Max            | 1039 |                    |  |  |
| Status                                                           |                                                       | Unencrypted TLINK Ports |      |                    |  |  |
| User Management                                                  |                                                       | TCP Port Min            | 1050 |                    |  |  |
| Utilities                                                        |                                                       | TCP Port Max            | 1065 |                    |  |  |
|                                                                  |                                                       | Encrypted TLINK Ports   |      |                    |  |  |
| Help                                                             |                                                       | TCP Port Min            | 1066 |                    |  |  |
|                                                                  |                                                       | TCP Port Max            | 1081 |                    |  |  |
|                                                                  | DMCC Server Port                                      | 5                       |      | Enabled Disabled   |  |  |
|                                                                  |                                                       | Unencrypted Port        | 4721 | • •                |  |  |
|                                                                  |                                                       | Encrypted Port          | 4722 | • •                |  |  |
|                                                                  |                                                       | TR/87 Port              | 4723 |                    |  |  |

#### 6.6. Create CTI User

A User ID and password needs to be configured for the NICE Trading Recording R6.x or Nice Inform Recorder R8.x to communicate with the Application Enablement Services server. Navigate to the User Management  $\rightarrow$  User Admin screen then choose the Add User option.

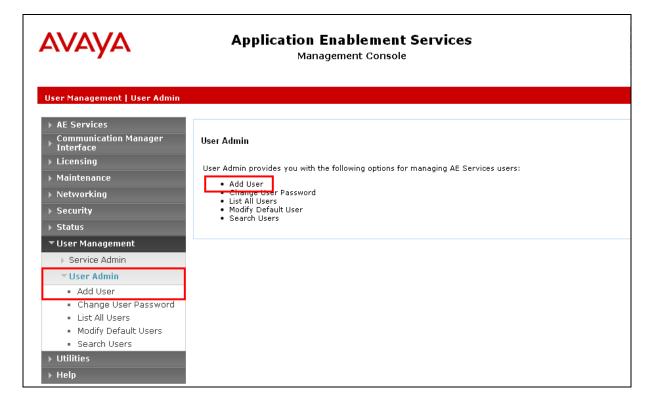

In the **Add User** screen shown below, enter the following values:

- User Id This will be used by the NICE Trading Recording R6.x or Nice Inform Recorder R8.x setup in Section 7.
- Common Name and Surname Descriptive names need to be entered.
- User Password and Confirm Password This will be used with NICE Trading Recording R6.x or Nice Inform Recorder R8.x setup in Section 7.
- **CT User** Select **Yes** from the drop-down menu.

| Αναγα                                                          | Application Enablement Services<br>Management Console   |
|----------------------------------------------------------------|---------------------------------------------------------|
| User Management   User Admin   A                               | dd User                                                 |
| AE Services     Communication Manager     Interface            | Add User                                                |
| High Availability                                              | Fields marked with * can not be empty.  * User Id  NICE |
| ) Licensing                                                    | * Common Name NICE                                      |
| Maintenance                                                    | * Surname NICE                                          |
| Networking                                                     | * User Password                                         |
| > Security                                                     | * Confirm Password                                      |
| → Status                                                       | Admin Note                                              |
| ▼ User Management                                              | Avaya Role V                                            |
| ▶ Service Admin                                                | Business Category                                       |
| ▼ User Admin                                                   | Car License                                             |
| <ul> <li>Add User</li> </ul>                                   | CM Home                                                 |
| <ul> <li>Change User Password</li> </ul>                       | Css Home                                                |
| List All Users                                                 | CT User Yes                                             |
| <ul> <li>Modify Default Users</li> <li>Search Users</li> </ul> | Department Number                                       |
|                                                                | Display Name                                            |
| Utilities                                                      | Employee Number                                         |
| ) Help                                                         | Employee Type                                           |

Scroll down and click on Apply Changes.

|                                         | cor accence                  |
|-----------------------------------------|------------------------------|
| ⊤ User Admin                            | CM Home                      |
| <ul> <li>Add User</li> </ul>            | Css Home                     |
| Change User Password     List All Users | CT User Yes V                |
| Modify Default Users                    | Department Number            |
| Search Users                            | Display Name                 |
| ▶ Utilities                             | Employee Number              |
| ▶ Help                                  | Employee Type                |
|                                         | Enterprise Handle            |
|                                         | Given Name                   |
|                                         | Home Phone                   |
|                                         | Home Postal Address          |
|                                         | Initials                     |
|                                         | Labeled URI                  |
|                                         | Mail                         |
|                                         | MM Home                      |
|                                         | Mobile                       |
|                                         | Organization                 |
|                                         | Pager                        |
|                                         | Preferred Language English   |
|                                         | Room Number                  |
|                                         | Telephone Number             |
|                                         | Apply Changes Cancel Changes |
|                                         |                              |

Solution & Interoperability Test Lab Application Notes ©2017 Avaya Inc. All Rights Reserved. 18 of 32 NTRNIR\_AES71MR

#### 6.7. Associate Devices with CTI User

Navigate to Security  $\rightarrow$  Security Database  $\rightarrow$  CTI Users  $\rightarrow$  List All Users. Select the CTI user added in Section 6.6 and click on Edit Users.

| Security   Security Database   CT                                                 | Mana           | mablement Services<br>gement Console | Last login: Thu Nov 27 13:38:43 2014 from 10.10.60.5<br>Number of prior failed login attempts: 0<br>HostName/IP: AESGXMPG/10.10.40.30<br>Server Offer Type: VIRTUAL_APPLIANCE_ON_VMWARE<br>SW Version: 6.3.3.1.10-0<br>Server Date and Time: Mon Dec 01 16:05:02 GMT 2010<br>HA Status: Not Configured<br>Home   Help   Logou |           |  |  |
|-----------------------------------------------------------------------------------|----------------|--------------------------------------|----------------------------------------------------------------------------------------------------|-----------|--|--|
| <ul> <li>AE Services</li> <li>Communication Manager</li> <li>Interface</li> </ul> | CTI Users      |                                      |                                                                                                    |           |  |  |
| High Availability                                                                 | <u>User ID</u> | Common Name                          | Worktop Name                                                                                                    | Device ID |  |  |
| Licensing                                                                         | O asc          | asc                                  | NONE                                                                                                    | NONE      |  |  |
| Maintenance                                                                       | C cube         | cube                                 | NONE                                                                                                    | NONE      |  |  |
| Networking                                                                        | Cube           |                                      | NONE                                                                                                    |           |  |  |
| ▼ Security                                                                        | O emc          | emc                                  | NONE                                                                                                    | NONE      |  |  |
| Account Management                                                                | 🔿 jacada       | jacada                               | NONE                                                                                                    | NONE      |  |  |
| Audit                                                                             | • nice         | nice                                 | NONE                                                                                                    | NONE      |  |  |
| Certificate Management                                                            | © nice         |                                      |                                                                                                    |           |  |  |
| Enterprise Directory                                                              | O presence     | presence                             | NONE                                                                                                    | NONE      |  |  |
| Host AA                                                                           | Edit List All  |                                      |                                                                                                    |           |  |  |
| ▶ PAM                                                                             |                |                                      |                                                                                                    |           |  |  |
| Security Database                                                                 |                |                                      |                                                                                                    |           |  |  |
| Control                                                                           |                |                                      |                                                                                                    |           |  |  |
| CTI Users     List All Users                                                      |                |                                      |                                                                                                    |           |  |  |
| <ul> <li>Search Users</li> </ul>                                                  | 4              |                                      |                                                                                                    |           |  |  |

In the main window ensure that **Unrestricted Access** is ticked. Once this is done click on **Apply Changes**.

| AVAYA                                                                             | ••                           | Dement Services<br>ent Console                 | Last login: Thu Nov 27 13:38:43 2014 from 10.0.60.50<br>Number of prior failed login attempts: 0<br>HostName/IP: AESG3VMPG/10.10.40.30<br>Server Offer Type: VIRTUAL_APPLIANCE_ON_VMWARE<br>SW Version: 6.3.3.1.10-0<br>Server Date and Time: Mon Dec 01 16:05:37 GMT 2014<br>HA Status: Not Configured |  |  |
|-----------------------------------------------------------------------------------|------------------------------|------------------------------------------------|----------------------------------------------------------------------------------------------------|--|--|
| Security   Security Database   CT                                                 | T Users   List All Users     |                                                | Home   Help   Logout                                                                                                    |  |  |
| <ul> <li>AE Services</li> <li>Communication Manager</li> <li>Interface</li> </ul> | Edit CTI User                |                                                |                                                                                                    |  |  |
| High Availability                                                                 | User Profile:                | User ID                                        | nice                                                                                                    |  |  |
| ▶ Licensing                                                                       |                              | Common Name                                    | nice                                                                                                    |  |  |
| Maintenance                                                                       |                              | Worktop Name                                   |                                                                                                    |  |  |
| <ul> <li>Networking</li> </ul>                                                    |                              | Unrestricted Access                            |                                                                                                    |  |  |
| ▼ Security                                                                        | Call and Device Control:     | Call Origination/Termination and Device Status | None 🗸                                                                                                    |  |  |
| Account Management                                                                | Call and Device Monitoring:  | Device Monitoring                              | None 🗸                                                                                                    |  |  |
| ▶ Audit                                                                           |                              | Calls On A Device Monitoring                   | None 🗸                                                                                                    |  |  |
| Certificate Management                                                            |                              | Call Monitoring                                |                                                                                                    |  |  |
| Enterprise Directory                                                              |                              |                                                |                                                                                                    |  |  |
| > Host AA                                                                         | Routing Control:             | Allow Routing on Listed Devices                | None 💙                                                                                                    |  |  |
| ▶ PAM                                                                             | Apply Changes Cancel Changes |                                                |                                                                                                    |  |  |
| Security Database                                                                 |                              |                                                |                                                                                                    |  |  |
| Control                                                                           |                              |                                                |                                                                                                    |  |  |
| CTI Users                                                                         |                              |                                                |                                                                                                    |  |  |
| List All Users                                                                    |                              |                                                |                                                                                                    |  |  |

**Note:** The AES Security Database (SDB) provides the ability to control a user's access privileges. The SDB stores information about Computer Telephony (CT) users and the devices they control. The DMCC service, the TSAPI service, and Telephony Web Services use this information for permission checking. Please look to **Section 10** for more information on this.

PG; Reviewed:Solution & Interoperability Test Lab Application NotesSPOC 9/20/2017©2017 Avaya Inc. All Rights Reserved.

19 of 32 NTRNIR\_AES71MR

## 7. Configure NICE Trading Recording R6.x or Nice Inform Recorder R8.x

The installation of NICE Trading Recording R6.x or Nice Inform Recorder R8.x is usually carried out by an engineer from NICE and is outside the scope of these Application Notes. For information on the installation of the NICE Trading Recording R6.x or Nice Inform Recorder R8.x contact NICE as per the information provided in **Section 2.3**.

The following sections will outline the process involved in connecting the NICE Trading Recording R6.x or Nice Inform Recorder R8.x to the Avaya Solution. All configuration of the NICE Trading Recording R6.x or Nice Inform Recorder R8.x for connection with the AES is performed using a web browser connecting to the NICE Trading Recording R6.x or Nice Inform Recorder R8.x Application Server. Open a web browser as shown navigate to http://<NICE ServerIP>/ as shown below and enter the appropriate credentials and log in.

| ← → http://10.10.40.129/                                           | 5 <del>-</del> Q |
|--------------------------------------------------------------------|------------------|
| NICE - Trading Recording                                           |                  |
| Log on                                                             |                  |
| Main Administration Free Seat                                      |                  |
| Log on using your user name and password.<br>User name<br>Password |                  |

Once logged in click on the **cti integration** tab. Within this tab there are other tabs as shown in the screen below, **cti servers**, **links**, **link groups**, **targets** etc.

| ÷ | 🔿 🗫 htt           | p:// <b>10.10.40.129</b> /login.r | mainadmin.asp        |                                  | 5 <del>-</del> Q       | 🗪 NICE Recording [service / 🛛 🗙 | ☆ 🛠                                           |
|---|-------------------|-----------------------------------|----------------------|----------------------------------|------------------------|---------------------------------|-----------------------------------------------|
| N | HCE -             | Trading Reco                      | ording               |                                  |                        |                                 | Logged on user: , service (service)<br>Logout |
|   | my account        | system installation               | cti integration s    | ystem configuration 📋 user admin | nistration   system st | atus recorded calls             |                                               |
|   | cti servers       | links link groups                 | targets selection ov | erview linked channels record    | ing rules target group | s preferred satellite           |                                               |
|   | Overview of all C | TI servers                        |                      |                                  |                        |                                 | 2                                             |
| 0 | TI server ID      | CTI server alias                  |                      | Computer name                    |                        | IP-address                      |                                               |
| 1 |                   | CTI server 1                      |                      | NICENTRNXR                       |                        | 10.10.40.129                    | A 🗴                                           |
|   |                   |                                   |                      |                                  |                        |                                 |                                               |
|   |                   |                                   |                      |                                  |                        |                                 |                                               |
|   |                   |                                   |                      |                                  |                        |                                 |                                               |
|   |                   |                                   |                      |                                  |                        |                                 |                                               |
|   |                   |                                   |                      |                                  |                        |                                 |                                               |

Solution & Interoperability Test Lab Application Notes ©2017 Avaya Inc. All Rights Reserved. **Note:** Information on the connection to Avaya is gathered prior to any installation. This information includes the connection to the AES as well as devices to be monitored along with any AES usernames, passwords that need to be used for the connection. During the installation the connections to AES/CM are setup and created and therefore these Application Notes can only show the existing connections that were created during setup.

Clicking on **cti servers** tab will show the CTI server setup during the installation. By clicking on the edit icon highlighted changes can be made to this if deemed necessary.

| NICE - T                             | rading Reco      | ording |                                    |                                    | Logged on user: , service (service)<br>Loggout |
|--------------------------------------|------------------|--------|------------------------------------|------------------------------------|------------------------------------------------|
|                                      |                  |        | em configuration   user administra | ation system status recorded calls |                                                |
|                                      |                  |        | riew linked channels recording ru  |                                    |                                                |
|                                      |                  | -      | -                                  |                                    |                                                |
| Overview of all CTI<br>CTI server ID |                  |        | Computer name                      | IP-address                         | 2                                              |
|                                      | CTI server alias |        |                                    |                                    |                                                |
| 1                                    | CII server 1     |        | NICENTRNXR                         | 10.10.40.129                       |                                                |
|                                      |                  |        |                                    |                                    |                                                |
|                                      |                  |        |                                    |                                    |                                                |
|                                      |                  |        |                                    |                                    |                                                |
|                                      |                  |        |                                    |                                    |                                                |
|                                      |                  |        |                                    |                                    |                                                |
|                                      |                  |        |                                    |                                    |                                                |
|                                      |                  |        |                                    |                                    |                                                |
|                                      |                  |        |                                    |                                    |                                                |
|                                      |                  |        |                                    |                                    |                                                |
|                                      |                  |        |                                    |                                    |                                                |
|                                      |                  |        |                                    |                                    |                                                |
|                                      |                  |        |                                    |                                    |                                                |
|                                      |                  |        |                                    |                                    |                                                |
|                                      |                  |        |                                    |                                    |                                                |
|                                      |                  |        |                                    |                                    |                                                |
| CTI server setup                     |                  |        |                                    |                                    | (2)                                            |
|                                      |                  |        |                                    | 077                                |                                                |
| CTI server alias                     |                  |        |                                    | CTI server 1<br>NICENTRNXR         |                                                |
| CTI server host nam                  |                  |        |                                    | 10.10.40.129                       |                                                |
| CTI server host IP a                 | aaress           |        |                                    | 10.10.40.129                       |                                                |

The link to AES is configured during the installation of NICE Trading Recording R6.x or Nice Inform Recorder R8.x, however this connection may need to be altered and if so click on the edit icon as shown below.

Under the links tab the existing link to AES is shown and can be edited by clicking on the icon opposite the link as highlighted.

| NK     | NICE - Trading Recording                                                                                             |                |               |                                |                 |                     |                        |            |            | rvice (service)<br>Logout |       |
|--------|----------------------------------------------------------------------------------------------------|----------------|---------------|--------------------------------|-----------------|---------------------|------------------------|------------|------------|---------------------------|-------|
| - m    | my account system installation cti integration system configuration user administration system status recorded calls |                |               |                                |                 |                     |                        |            |            |                           |       |
| ct     | ti servers                                                                                                    | links link gro | ups targets s | election overview linked chann | iels recording  | g rules target grou | preferred satellite    |            |            |                           |       |
| Overv  | view of all li                                                                                                    | nks            |               |                                |                 |                     |                        |            |            |                           |       |
| Link a | ilias                                                                                                    |                | Link name     | CTI server name                | Link<br>enabled | Connection<br>type  | Auto-discovery enabled | Link state | Link group | Date last modified        |       |
| Avaya  | a7                                                                                                    |                | AVAYALNK01    | CTI server 1                   | ~               | TCP / IP            | -                      | Logged in  | Avaya7     | 2017-06-23                | 🥑 🛈 🗡 |
|        |                                                                                                    |                |               |                                |                 |                     |                        |            |            |                           |       |

Pressing the edit button above will allow changes to be made to the following.

| General link settings  |                                                                                                    | ?   | Connection settings |             | (?)                 |
|------------------------|----------------------------------------------------------------------------------------------------|-----|---------------------|-------------|---------------------|
| Link alias             | Avaya7                                                                                                    |     | Connection host     | 10.10.40.43 |                     |
| Link name              | AVAYALNK01                                                                                                    |     | IP port             | 4721        |                     |
| CTI server name        | CTI server 1                                                                                                    |     | Connection user     | NICE1       |                     |
| Link enabled           |                                                                                                    |     | Connection password | •••••       |                     |
| Auto-discovery enabled |                                                                                                    |     | Password (retype)   | •••••       |                     |
| Link parameters        | SwitchName=CM71vmpg                                                                                                    |     | SSL enabled         |             |                     |
|                        | TSAPIServerName=AVAYAECM71VMPG#CSTA#AES71VMPG<br>ConnetionProtocol 7.0<br>LogLevel=INFO<br>UseSRTP=No<br>Fore6729=No<br>ObserveCode=*56 | < > | Link group          | Avaya7      |                     |
|                        |                                                                                                    |     |                     |             | Cancel Save changes |

These are the parameters that were used during compliance testing. The information shown here was taken from the AES settings as outlined throughout **Section 6**.

| General link settings  |                                                                                                    | ?   |
|------------------------|----------------------------------------------------------------------------------------------------|-----|
| Link alias             | Avaya7                                                                                                    |     |
| Link name              | AVAYALNK01                                                                                                    |     |
| CTI server name        | CTI server 1                                                                                                    |     |
| Link enabled           | $\checkmark$                                                                                                    |     |
| Auto-discovery enabled |                                                                                                    |     |
| Link parameters        | SwitchName=CM71vmpg<br>TSAPIServerName=AVAYA#CM71VMPG#CSTA#AES71VMPG<br>ConnectionProtocol=7.0.0<br>LogLevel=INFO<br>UseSRTP=No<br>ForceG729=No | < > |

The following extras need to be added in order for Recording on Demand to work properly. The **RecorderOn** and **RecorderOff** labels from **Section 5.6** need to be added as shown below.

| General link settings  |                            | 2      |
|------------------------|----------------------------|--------|
| Link alias             | Avaya7                     |        |
| Link name              | AVAYALNK01                 |        |
| CTI server name        | CTI server 1               |        |
| Link enabled           | $\checkmark$               |        |
| Auto-discovery enabled |                            |        |
| Link parameters        | UseSRTP=No<br>ForceG729=No |        |
|                        | KeyOnLabel=RecorderOn      | $\sim$ |
|                        | KeyOffLabel=RecorderOff    |        |
|                        |                            | ~      |
|                        |                            |        |

The **Connection host**, **IP port**, the **Connection user** and **password** should not need any editing as these will be added as part of the original installation. In the even that there is a bad connection these fields can be re-entered as shown below.

| Connection settings | (           | ? |
|---------------------|-------------|---|
| Connection host     | 10.10.40.43 |   |
| IP port             | 4721        |   |
| Connection user     | NICE1       |   |
| Connection password | ••••••      |   |
| Password (retype)   | ••••••      |   |
| SSL enabled         |             |   |
| Link group          | Avaya7      |   |
|                     |             |   |
|                     |             |   |
|                     |             |   |

A link group must be added and this is done by first clicking on the link groups tab as shown below. Then click on the + icon highlighted, this will open a new window where the link information can be entered and saved by clicking on **OK**. A suitable **Link group name** is given, the **CTI server** that was added during the installation is chosen. The **channel assignment** was **ALL** for compliance testing, the others were left as default as shown below.

| k groups overview                    |                                   | Role overview for group                                       |          |
|--------------------------------------|-----------------------------------|---------------------------------------------------------------|----------|
| ect a link group from the dropdown b | ox and move the links<br>Link gro | om 'Available Links' to the selected group. AVAYALNK01 Primar | y Active |
| vailable links                       |                                   | Links in selected group                                       |          |
|                                      | ۲                                 |                                                               |          |
|                                      |                                   |                                                               |          |
|                                      |                                   | Edit link group                                               |          |
|                                      | A                                 | Link group name Avaya7                                        |          |
|                                      |                                   | CTI server 1 CTI server 1                                     | ~        |
|                                      |                                   | Channel group ALL                                             | ~        |
|                                      |                                   | Channel assignment Ascending (default)                        | ~        |
|                                      |                                   | Failback type Manual                                          | ~        |
|                                      |                                   | Load balance type No Load Balance                             | ~        |
|                                      |                                   | Failback start time                                           |          |
|                                      |                                   | Failback end time                                             |          |

The existing link that was created during installation is now added to the newly created link group.

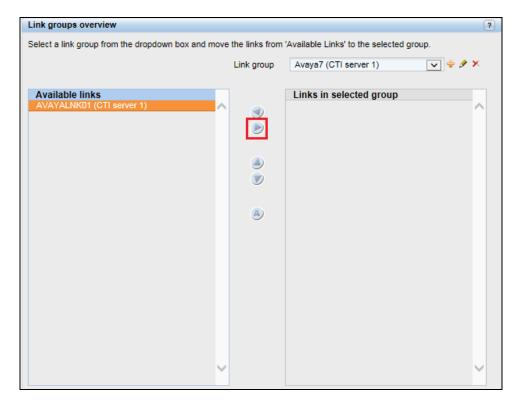

Targets can be added by clicking on the targets tab and clicking on the + icon highlighted below. Targets are Avaya phones that need to be monitored. The screen below shows an existing list of phones that are already being monitored but clicking on the + icon will add a new phone.

| NICE - Trading Rec              | cording                    |                    |                                             |              |                    | Logged on user: , service (service<br>Logged |
|---------------------------------|----------------------------|--------------------|---------------------------------------------|--------------|--------------------|----------------------------------------------|
| my account   system installatio | n cti integration system   | configuration   us | ser administration   system status   record | ed calls     |                    |                                              |
| cti servers links link groups   | targets selection overview | linked channels    | recording rules target groups preferred s   | satellite    |                    |                                              |
| Overview of all link targets    |                            |                    |                                             |              |                    | 6 8 +                                        |
| Target name                     | Target selection           | Link group         | Target type                                 | Target value | Date last modified |                                              |
| H323 Desk 4000                  | ~                          | Avaya7             | Extension MR                                | 4000         | 2017-06-23         | 🥑 🗴                                          |
| H323 Desk 4001                  | ~                          | Avaya7             | Extension MR                                | 4001         | 2017-06-23         | 9 X                                          |
| OneX Agent 4011                 | ~                          | Avaya7             | Extension MR                                | 4011         | 2017-06-23         | 9 X                                          |
| Digital Desk 4051               | ~                          | Avaya7             | Extension MR                                | 4051         | 2017-06-23         | <i>∳</i> ¥                                   |
| Digital Desk 4052               | $\checkmark$               | Avaya7             | Extension MR                                | 4052         | 2017-06-23         | 9 X                                          |
| Hunt VDN                        | ~                          | Avaya7             | ACD Split / Hunt Group                      | 4901         | 2017-06-16         | 9 X                                          |
| Hunt VDN 4911                   | $\checkmark$               | Avaya7             | ACD Split / Hunt Group                      | 4911         | 2017-06-16         | 🤌 🗴                                          |

Once the + icon is pressed a new window is opened as shown below. Here the information on the new Avaya extension is entered, this new extension being **4002**. Note that the **Target Type** can be chosen from the list of options below. For "Multi-Registration" recording **Extension MR** is selected as shown below.

| Add target                                                                                                    | ( <b>x</b> )                      |
|----------------------------------------------------------------------------------------------------|-----------------------------------|
| Target name(s)<br>Link group<br>Target type(s)<br>Target value range start<br>Target value range end (leave empty for single target)<br>Target selection | EXT 4002<br>Avaya7 (CTI server 1) |
| Cancel OK                                                                                                    |                                   |
| Add target                                                                                                    | ( <b>x</b> )                      |
| Target name(s)<br>Link group<br>Target type(s)<br>Target value range start<br>Target value range end (leave empty for single target)<br>Target selection | Ext 4002<br>Avaya7 (CTI server 1) |
| Cancel OK                                                                                                    |                                   |

This newly added target is displayed below.

| <b>HCE -</b> Trading F       | Recording                      |                   |                                         |              |                    | Logged on user: , service (service)<br>Logout |
|------------------------------|--------------------------------|-------------------|-----------------------------------------|--------------|--------------------|-----------------------------------------------|
| my account system insta      | llation cti integration system | configuration use | r administration   system status   reco | orded calls  |                    |                                               |
| cti servers links link gro   | ups targets selection overview | Iinked channels   | recording rules target groups preferre  | d satellite  |                    |                                               |
| Overview of all link targets |                                |                   |                                         |              |                    | <b></b>                                       |
| Target name                  | Target selection               | Link group        | Target type                             | Target value | Date last modified |                                               |
| H323 Desk 4000               | ~                              | Avaya7            | Extension MR                            | 4000         | 2017-06-23         | 9 X                                           |
| H323 Desk 4001               | ~                              | Avaya7            | Extension MR                            | 4001         | 2017-06-23         | ∮ ¥.                                          |
| Ext 4002                     | ✓                              | Avaya7            | Extension MR                            | 4002         | 2017-06-23         | 9 X.                                          |
| OneX Agent 4011              | ~                              | Avaya7            | Extension MR                            | 4011         | 2017-06-23         |                                               |
| Digital Desk 4051            | ~                              | Avaya7            | Extension MR                            | 4051         | 2017-06-23         | <i>∳</i> ¥.                                   |
| Digital Desk 4052            | ~                              | Avaya7            | Extension MR                            | 4052         | 2017-06-23         | A 🖌                                           |
| Hunt VDN                     | ~                              | Avaya7            | ACD Split / Hunt Group                  | 4901         | 2017-06-16         | A 🖌                                           |
| Hunt VDN 4911                | ~                              | Avaya7            | ACD Split / Hunt Group                  | 4911         | 2017-06-16         | 9 X                                           |

The selection overview tab provides a list of all the monitored devices as well as any VDN's hunt groups or any other monitored endpoints on Communication Manager.

|                                                                                                    | ling Recording                                                       |              |                      |                                        |               |                      |                 |                                  |                                        | Logged on user. | , service (service<br>Logo |
|----------------------------------------------------------------------------------------------------|----------------------------------------------------------------------|--------------|----------------------|----------------------------------------|---------------|----------------------|-----------------|----------------------------------|----------------------------------------|-----------------|----------------------------|
| my account sys                                                                                            | tem installation cti integration                                     | system c     | onfiguration         | user administration                    | system status | recorded calls       |                 |                                  |                                        |                 |                            |
| cti servers links                                                                                         | link groups targets selection                                        | ion overview | linked channel       | s recording rules                      | target groups | preferred satellite  |                 |                                  |                                        |                 |                            |
| Filter selection entries                                                                                  |                                                                      |              |                      |                                        |               |                      |                 |                                  |                                        |                 |                            |
| Links groups [All]                                                                                        |                                                                      | ~            | Links                | [AII]                                  |               | <b>~</b>             | Target types [A | ŋ                                |                                        | ~               | Search                     |
| Overview of selection en<br>Target name                                                                   | tries<br>Link group                                                  |              | Tar                  | get type                               |               | Target value         |                 | Target state                     | Date last<br>modified                  |                 |                            |
|                                                                                                    |                                                                      |              |                      |                                        |               |                      |                 |                                  | moainea                                |                 |                            |
| H323 Desk 4000                                                                                            | Avaya7(CTI server 1)                                                 |              | Ex                   | tension MR                             |               | 4000                 |                 | Selected                         | 2017-06-23                             |                 |                            |
|                                                                                                    | Avaya7(CTI server 1)<br>Avaya7(CTI server 1)                         |              |                      | tension MR<br>tension MR               |               | 4000                 |                 | Selected<br>Selected             | 2017-06-23 2017-06-23                  |                 | 0                          |
| H323 Desk 4001                                                                                            |                                                                      |              | Ex                   |                                        |               |                      |                 |                                  |                                        |                 | 0                          |
| 1323 Desk 4001<br>DneX Agent 4011                                                                         | Avaya7(CTI server 1)                                                 |              | Ex                   | tension MR                             |               | 4001                 |                 | Selected                         | 2017-06-23                             |                 | -                          |
| H323 Desk 4001<br>OneX Agent 4011<br>Digital Desk 4051                                                    | Avaya7(CTI server 1)<br>Avaya7(CTI server 1)                         |              | Ex<br>Ex             | tension MR<br>tension MR               |               | 4001<br>4011         |                 | Selected<br>Selected             | 2017-06-23<br>2017-06-23               |                 | -                          |
| H323 Desk 4000<br>H323 Desk 4001<br>OneX Agent 4011<br>Digital Desk 4051<br>Digital Desk 4052<br>Hunt VDN | Avaya7(CTI server 1)<br>Avaya7(CTI server 1)<br>Avaya7(CTI server 1) |              | Ex<br>Ex<br>Ex<br>Ex | tension MR<br>tension MR<br>tension MR |               | 4001<br>4011<br>4051 |                 | Selected<br>Selected<br>Selected | 2017-06-23<br>2017-06-23<br>2017-06-23 |                 | 0                          |

This concludes the setup of the NICE Application Server for DMCC Multi-Registration recording.

## 8. Verification Steps

This section provides the steps that can be taken to verify correct configuration of the NICE Trading Recording R6.x or Nice Inform Recorder R8.x and Avaya Aura® Application Enablement Services.

#### 8.1. Verify Avaya Aura® Communication Manager CTI Service State

Before checking the connection between the NICE Trading Recording R6.x or Nice Inform Recorder R8.x and AES, check the connection between Communication Manager and AES to ensure it is functioning correctly. Check the AESVCS link status by using the command **status aesvcs cti-link**. Verify the **Service State** of the CTI link is **established**.

| statu       | s aesvcs ct | i-link      |                       |                  |              |              |
|-------------|-------------|-------------|-----------------------|------------------|--------------|--------------|
|             |             |             | AE SERVICES           | CTI LINK STATUS  |              |              |
| CTI<br>Link | Version     | Mnt<br>Busy | AE Services<br>Server | Service<br>State | Msgs<br>Sent | Msgs<br>Rcvd |
| 1           | 7           | no          | aes71vmpg             | established      | 18           | 18           |

#### 8.2. Verify TSAPI Link

On the AES Management Console verify the status of the TSAPI link by selecting Status  $\rightarrow$  Status and Control  $\rightarrow$  TSAPI Service Summary to display the TSAPI Link Details screen. Verify the status of the TSAPI link by checking that the Status is Talking and the State is Online.

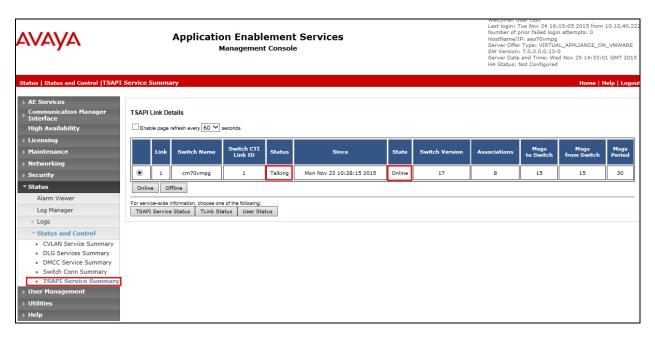

#### 8.3. Verify DMCC link on AES

Verify the status of the DMCC link by selecting Status  $\rightarrow$  Status and Control  $\rightarrow$  DMCC Service Summary to display the DMCC Service Summary – Session Summary screen. The screen below shows that the user NICE is connected from the IP address 10.10.40.126, which is the NICE server.

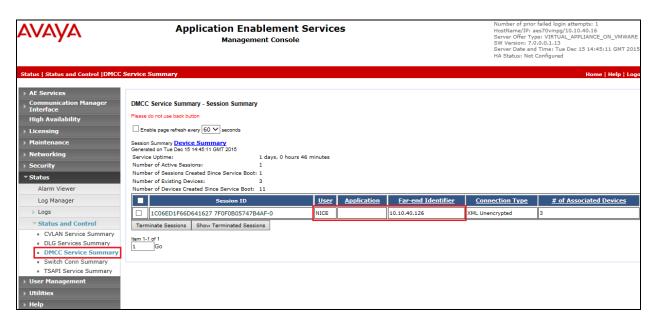

#### 8.4. Verify calls are being recorded

From any of the monitored Avaya endpoints make a series of inbound and outbound calls. Once these calls are completed they should be available for playback through a web browser to the NICE Trading Recording R6.x or Nice Inform Recorder R8.x server.

Open a browser session to the NICE server as is shown below. Enter the appropriate credentials and log in.

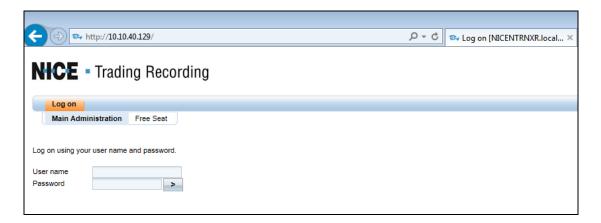

Click on **recorded calls** at the top of the screen. Select **Submit query** from the bottom of the screen as shown below.

| my account system installation cti integration system configuration user administration system stat | tus recorded calls                                    |        |                    |  |
|----------------------------------------------------------------------------------------------------|-------------------------------------------------------|--------|--------------------|--|
| calls search column selection calls listing call statistics                                         |                                                       |        |                    |  |
| arch form 🔹                                                                                         | Stored search queries                                 |        |                    |  |
| Date span                                                                                           | Query name                                            | Shared | Created Owner      |  |
| Call                                                                                                | Default query: Calls made last week                   | ~      | 2009-01-23         |  |
| User details                                                                                        | All                                                   | ~      | 2017-06-15 service |  |
| Duration                                                                                            | Example: All 555-1234 calls in Q1 2005                | ~      | 2009-01-23         |  |
| Remarks                                                                                             | Example: All long incoming calls to Mike Johnson      | ~      | 2009-01-23         |  |
| Connectivity                                                                                        | Example: Incoming calls on channels 1-10              | ~      | 2009-01-23         |  |
| Number info (CLI)                                                                                   | Example: Outgoing calls with mark 0 in the last month | ~      | 2009-01-23         |  |
| Marks                                                                                               |                                                       |        |                    |  |
| Custom database fields                                                                              |                                                       |        |                    |  |
| Online storage                                                                                      |                                                       |        |                    |  |
|                                                                                                    |                                                       |        |                    |  |
|                                                                                                    |                                                       |        |                    |  |
|                                                                                                    |                                                       |        |                    |  |
|                                                                                                    |                                                       |        |                    |  |
|                                                                                                    |                                                       |        |                    |  |
|                                                                                                    |                                                       |        |                    |  |
|                                                                                                    |                                                       |        |                    |  |
|                                                                                                    |                                                       |        |                    |  |
|                                                                                                    |                                                       |        |                    |  |
|                                                                                                    |                                                       |        |                    |  |
|                                                                                                    |                                                       |        |                    |  |
|                                                                                                    |                                                       |        |                    |  |
|                                                                                                    |                                                       |        |                    |  |
|                                                                                                    |                                                       |        |                    |  |
|                                                                                                    |                                                       |        |                    |  |
|                                                                                                    |                                                       |        |                    |  |
|                                                                                                    |                                                       |        |                    |  |
|                                                                                                    |                                                       |        |                    |  |
|                                                                                                    |                                                       |        |                    |  |
|                                                                                                    |                                                       |        |                    |  |
|                                                                                                    |                                                       |        |                    |  |
|                                                                                                    |                                                       |        |                    |  |
|                                                                                                    |                                                       |        |                    |  |
|                                                                                                    |                                                       |        |                    |  |
|                                                                                                    |                                                       |        |                    |  |
|                                                                                                    |                                                       |        |                    |  |
|                                                                                                    |                                                       |        |                    |  |
|                                                                                                    |                                                       |        |                    |  |
|                                                                                                    |                                                       |        |                    |  |
|                                                                                                    |                                                       |        |                    |  |
|                                                                                                    |                                                       |        |                    |  |
|                                                                                                    |                                                       |        |                    |  |
|                                                                                                    |                                                       |        |                    |  |
|                                                                                                    |                                                       |        |                    |  |
|                                                                                                    |                                                       |        |                    |  |
|                                                                                                    |                                                       |        |                    |  |
|                                                                                                    |                                                       |        |                    |  |
|                                                                                                    |                                                       |        |                    |  |
|                                                                                                    |                                                       |        |                    |  |
|                                                                                                    |                                                       |        |                    |  |
|                                                                                                    |                                                       |        |                    |  |
|                                                                                                    |                                                       |        |                    |  |
|                                                                                                    |                                                       |        |                    |  |
| Reset form Store query Submit query                                                                 | <b>FKK 1</b>                                          |        | \$                 |  |

Click on whatever recording is required for play back and this will play back the recording using the sound device on that PC to play back the call.

|          | account   | system installation                                                                                             |                   |             | onfiguration | user a    | dministration   system s   | atus recorded calls |                                        |                      |       |
|----------|-----------|----------------------------------------------------------------------------------------------------|-------------------|-------------|--------------|-----------|----------------------------|---------------------|----------------------------------------|----------------------|-------|
|          | s search  | column selection                                                                                                | calls listing ca  | Istatistics |              |           |                            |                     |                                        |                      |       |
|          | n results |                                                                                                    |                   |             |              |           |                            |                     |                                        | (₩) (₩) (₩) (25      | 5)()( |
| al       | onann     |                                                                                                    | Start date        | Durat       |              |           | All parties                | CTI Called Par      |                                        | CTI Call ID          |       |
| 81       | 1         |                                                                                                    | 2017-06-23 11:22. |             | -            | Availa    | 4000, 4050                 | 4000                | 4050                                   | 04444001341498213374 |       |
| 80       | 4         | 88                                                                                                    | 2017-06-23 11:22. |             | +            | Available | 4050, 4051                 | 4051                | 4050                                   | 04444001331498213324 |       |
| 379      | 1         | 70                                                                                                    | 2017-06-23 11:19. |             | +            | Available | 4000, 4050                 | 4000                | 4050                                   | 04444001301498213152 |       |
| 878      | 4         | 81                                                                                                    | 2017-06-23 11:19. |             | -            | Available | 4050, 4051                 | 4051                | 4050                                   | 04444001291498213144 |       |
| 77       | 1         | 94                                                                                                    | 2017-06-23 11:16. |             | -            | Available | 4000, 4050                 | 4000                | 4050                                   | 04444001281498213005 |       |
| 76       | 1         | 40                                                                                                    | 2017-06-23 10:59. |             | *            | Available | 4000, 4050                 | 4000                | 4050                                   | 04444001271498211959 |       |
| 75       | 4         | 34                                                                                                    | 2017-06-23 10:57  |             | *            | Available | 4050, 4051                 | 4051                | 4050                                   | 04444001261498211846 |       |
| 74       | 4         | 64                                                                                                    | 2017-06-23 10:50. |             | +            | Available | 4050, 4051                 | 4051                | 4050                                   | 04444001111498211420 |       |
| 73       | 1         | 74                                                                                                    | 2017-06-23 10:04. |             |              | Available | 4000, 4051                 | 4051                | 4000                                   | 04444001101498208656 |       |
| 72       | 4         | 71                                                                                                    | 2017-06-23 10:04. |             | *            | Available | 4000, 4051                 | 4051                | 4000                                   | 04444001101498208656 |       |
| 71       | 3         | 0                                                                                                    | 2017-06-23 09:26. |             |              | Available | 4000, 4011, 4051, 4403, 70 |                     | 4011                                   | 04444000891498206337 |       |
| 70       | 1         | 86                                                                                                    | 2017-06-23 09:26. |             | +            | Available | 4000, 4011, 4051, 78103    | 4000                | 4011                                   | 04444000891498206337 |       |
| 69       | 4         | 86                                                                                                    | 2017-06-23 09:26. |             | *            | Available | 4000, 4011, 4051, 78100, 7 |                     | 4011                                   | 04444000891498206337 |       |
| 8        | 3         | 0                                                                                                    | 2017-06-23 09:26. |             |              | Available | 4000, 4011, 4403           | 4000                | 4011                                   | 04444000891498206337 |       |
| 57       | 4         | 74                                                                                                    | 2017-06-23 09:25. |             | -            | Available | 4011, 4051                 | 4051                | 4011                                   | 04444000901498206356 |       |
| 6        | 1         | 75                                                                                                    | 2017-06-23 09:25. |             | *            | Available | 4000, 4011                 | 4000                | 4011                                   | 04444000891498206337 |       |
| 55       | 3         | 84                                                                                                    | 2017-06-23 09:25. |             |              | Available | 4011, 4051, 4403           | 4051                | 4011                                   | 04444000901498206356 |       |
| 64       | 3         | 78                                                                                                    | 2017-06-23 09:25. |             |              | Available | 4000, 4011, 4403           | 4000                | 4011                                   | 04444000891498206337 |       |
| 3        | 1         | 79                                                                                                    | 2017-06-23 09:23. |             | -            | Available |                            | 4000                | 4050                                   | 04444000871498206239 |       |
| 52       | 1         | 88                                                                                                    | 2017-06-22 16:42  |             |              | Available | 4000, 4051                 | 4051                | 4000                                   | 04444000861498146164 |       |
| 51       | 4         | 80                                                                                                    | 2017-06-22 16:42  |             | -            | Available | 4000, 4051                 | 4051                | 4000                                   | 04444000861498146164 |       |
| 50       | 1         | 42                                                                                                    | 2017-06-22 16:37  |             | -            | Available | 4000, 4050                 | 4000                | 4050                                   | 04444000541498145867 |       |
| 9        | 1         | 80                                                                                                    | 2017-06-22 16:36. |             | +            | Available | 4000, 4050                 | 4000                | 4050                                   | 04444000461498145811 |       |
| <        | 4         | 77                                                                                                    | 2017 DE 22 16-35  | 00-00-08    | -            | Aveileble | 4000 4051                  | 4051                | 4000                                   | D####000#51#981#5737 | >     |
| <b>\</b> | <         |                                                                                                    |                   |             |              |           | 1 2 3 4 5 6                | 7 8 9 10 16         |                                        | >                    | 5     |
|          |           |                                                                                                    |                   |             |              |           | 1.1.2.2.2.2                |                     |                                        |                      |       |
| udio     | player    |                                                                                                    |                   |             |              |           | (?)                        | Call details        |                                        | Ē                    | )@    |
|          |           |                                                                                                    |                   |             |              |           | 00:00:01.137               | Main properties     |                                        |                      |       |
| 100      |           | Т                                                                                                    |                   |             |              |           |                            | Call ID             | 381 Start date                         | 2017-06-23 11:22:58  |       |
| 1.       | ···· []]  | ներորթվե                                                                                                    | Ոհեստել           | 111.11      | IIIhhi       | ышь       | t++   +                    | End date            | 2017-06-23 11:23:05 Duration           | 00:00:07             |       |
| _        |           | a de la compañía de la compañía de la compañía de la compañía de la compañía de la compañía de la compañía de l | 1110100100        |             |              |           |                            | Direction           | Incoming Channel                       | 1                    |       |
|          |           | ► <b>₩</b> ₹ 3 ¢                                                                                                |                   |             |              | -0        |                            |                     | Channel                                | Available            |       |
| ••       |           |                                                                                                    |                   | J           |              | 六         |                            | User handle         | AutoUser4000 Status                    | Available            |       |
|          |           |                                                                                                    |                   |             |              |           |                            | Mark                | Normal calls                           |                      |       |
|          |           |                                                                                                    |                   |             |              |           |                            | CLI Data            |                                        |                      |       |
|          |           |                                                                                                    |                   |             |              |           |                            | CTI Call ID         | 04444001341498213374 CTI Calling Party | 4050                 |       |
|          |           |                                                                                                    |                   |             |              |           |                            | CTI Called Party    | 4000                                   |                      |       |
|          |           |                                                                                                    |                   |             |              |           |                            | off Galley Party    |                                        |                      |       |
|          |           |                                                                                                    |                   |             |              |           |                            |                     |                                        | Cancel Save ch       | ang   |

## 9. Conclusion

These Application Notes describe the configuration steps required for NICE Trading Recording R6.x or Nice Inform Recorder R8.x to successfully interoperate with Avaya Aura® Communication Manager R7.1 using Avaya Aura® Application Enablement Services R7.1 to connect to using DMCC Multi-Registration to record calls. All feature functionality and serviceability test cases were completed successfully with some issues and observations noted in **Section 2.2**.

## 10. Additional References

This section references the Avaya and NICE product documentation that are relevant to these Application Notes.

Product documentation for Avaya products may be found at http://support.avaya.com.

- [1] Administering Avaya Aura® Communication Manager, Document ID 03-300509
- [2] Avaya Aura® Communication Manager Feature Description and Implementation, Document ID 555-245-205
- [3] Avaya Aura® Application Enablement Services Administration and Maintenance Guide Release 7.1

Product documentation for NICE products may be found at: <u>http://www.nice.com/</u>

#### ©2017 Avaya Inc. All Rights Reserved.

Avaya and the Avaya Logo are trademarks of Avaya Inc. All trademarks identified by ® and <sup>TM</sup> are registered trademarks or trademarks, respectively, of Avaya Inc. All other trademarks are the property of their respective owners. The information provided in these Application Notes is subject to change without notice. The configurations, technical data, and recommendations provided in these Application Notes are believed to be accurate and dependable, but are presented without express or implied warranty. Users are responsible for their application of any products specified in these Application Notes.

Please e-mail any questions or comments pertaining to these Application Notes along with the full title name and filename, located in the lower right corner, directly to the Avaya DevConnect Program at <u>devconnect@avaya.com</u>.